# **Release Notes for Sage UBS**

#### **Content**

This release notes covers two sections:

- 1. Progressive Enhancement (if any)
- 2. Issues that have been addressed

*Version 9.9.1.19 Release date: 12th April 2015*

*Progressive Enhancements*

#### **Improvement on Invoice, Credit Note & Debit Note layout**

Additional fields added to the standard templates as requested Sales

- 1. Customer GST registration no
- 2. Agent
- 3. Currency rate with 4 decimals

Purchase

- 1. Supplier GST registration no
- 2. Currency rate with 4 decimals

### **Improvement on Cash Sales – Tax invoice**

For walk-in customers (you selected cash account), you can enter the name, address & GST registration number as below

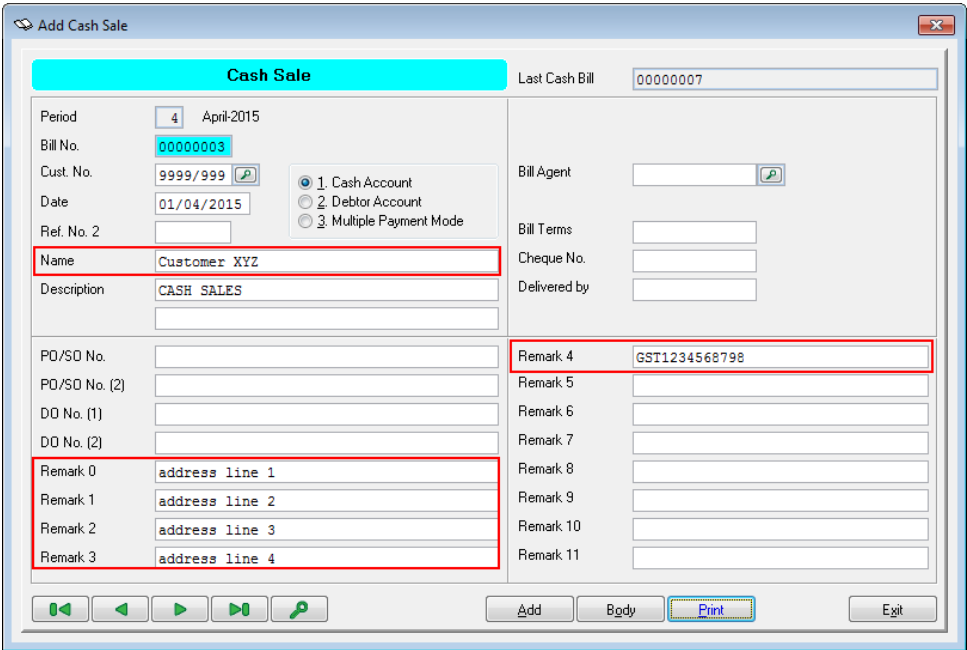

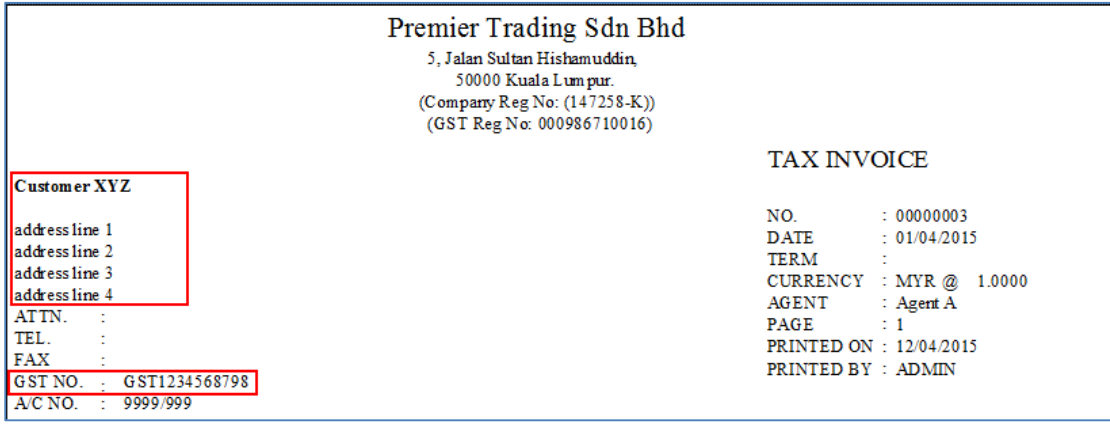

# **Sales Credit Note & Sales Debit Note**

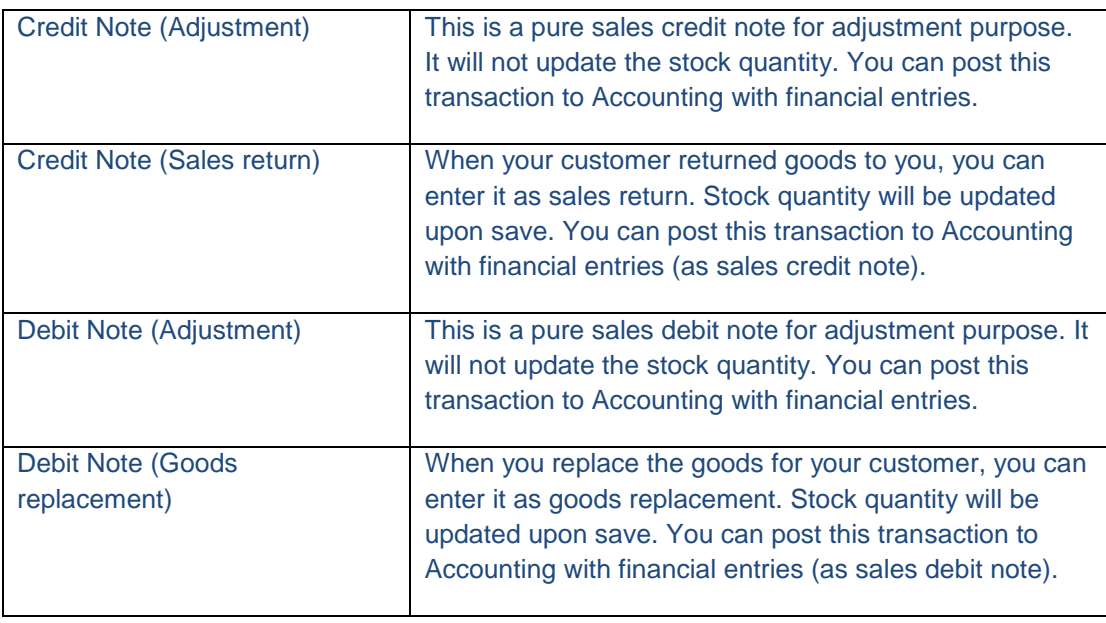

# **Purchase – Miscellaneous charges**

Miscellaneous charges are enabled for Purchase entries screens.

## **Regenerate Malaysia Tax codes**

If your data file is updated from old version (below 9.9.1.x), the Singapore tax codes are already exists in the tax maintenance table. You can now click on the [Regenerate Malaysia Tax Code] in the Tax Maintenance screen. System will remove all Singapore Tax Codes and regenerate Malaysia Tax Codes into the tax table.

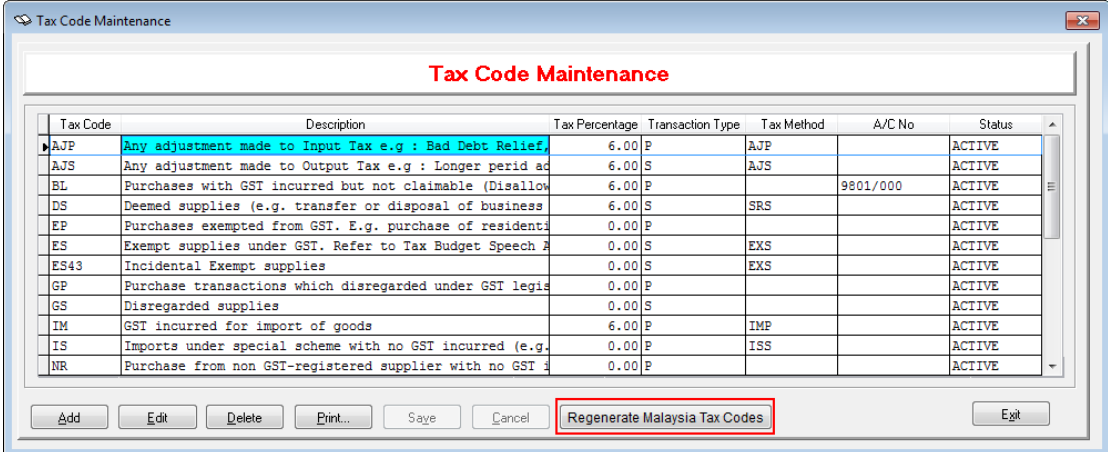

Please note that if you have linked a GL account to tax code as below, you will need to re-do the linkage after regenerate the Malaysia tax codes.

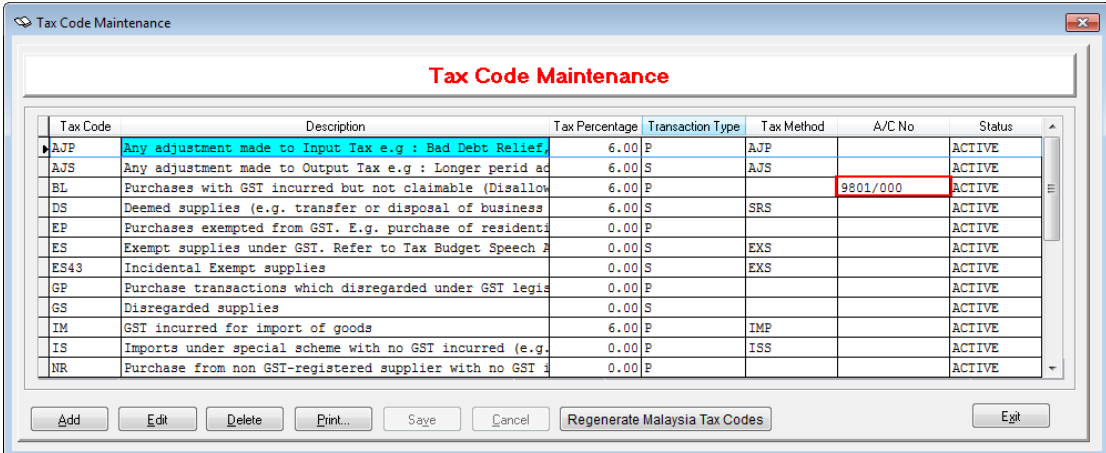

## **Issues that have been addressed**

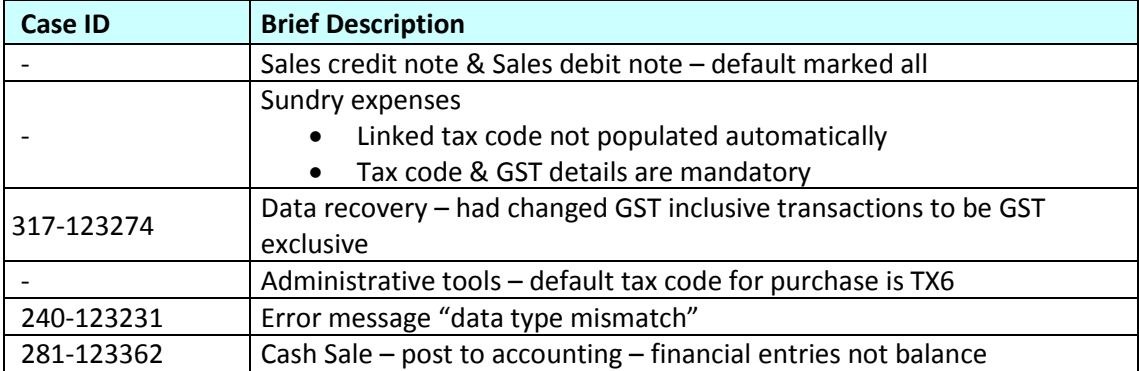

*Version 9.9.1.18* 

**Release date: 4<sup>th</sup> April 2015** 

*Progressive Enhancements*

#### **Improvement on Invoice, Credit Note & Debit Note layout**

The document layouts have been adjusted to be able to fit more item lines in 1 page.

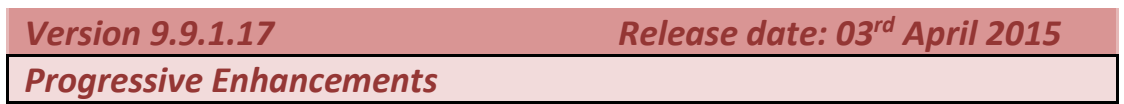

## **Posting with same Tax Code and Major Industry Code**

Previously, when doing Posting, system will post all the item lines as per transaction. Now, it has been enhanced to merge all lines if same tax code and same major industry code. Scenario as below:

- i. Transactions with **SAME** tax code but **DIFFERENT** major industry code  $\rightarrow$  Show entry in separate line
- ii. Transactions with **DIFFERENT** tax code but **SAME** major industry code  $\rightarrow$  Show entry in separate line
- iii. Transactions with **Same** tax code and **SAME** major industry code  $\rightarrow$  Merge entry and show in one line

#### **Sage UBS One – Supplier Invoice**

Supplier Invoice transaction entry is now made available in SageUBS One license. You now can check all the Supplier Invoice reports as well.

## **Sales CN/DN and Purchase CN/DN – Update from Invoice and Update from Supplier Invoice**

Under Malaysia GST requirement, related Credit Note or Debit Note must be link to an invoice.

To ensure all Credit Note and Debit Note must be link to an invoice, you can set as below:

Setting screen

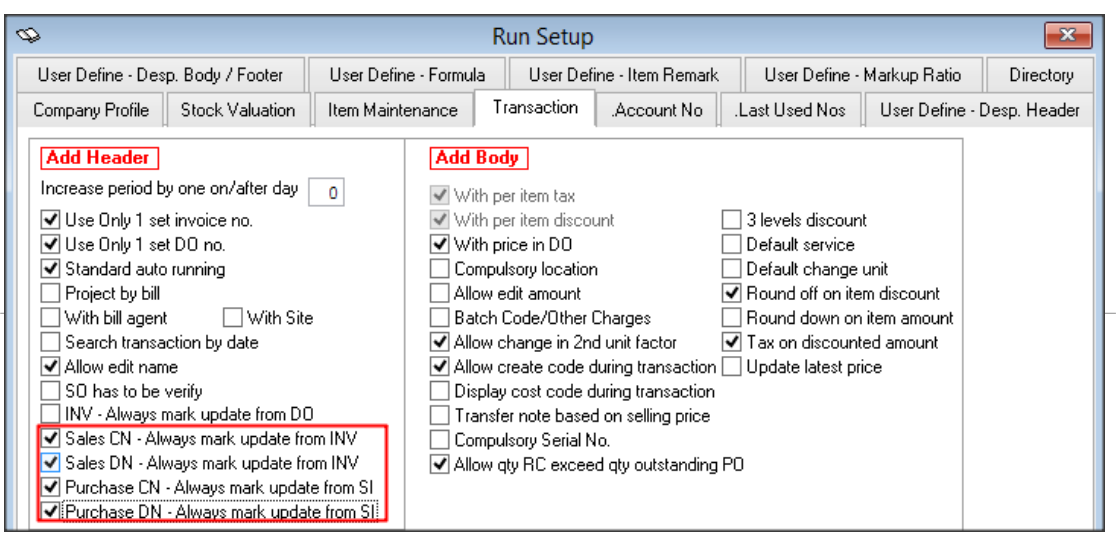

## Entry screen

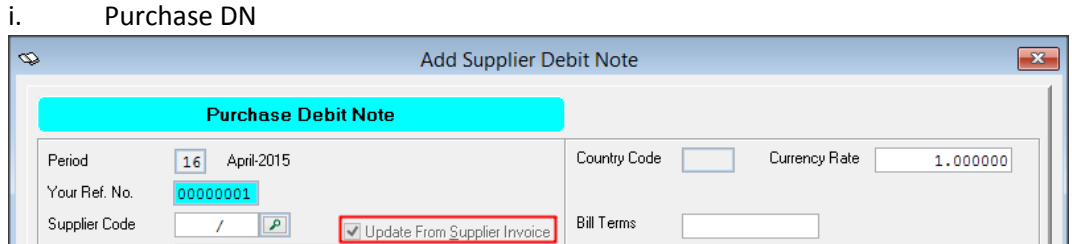

#### ii. Purchase CN

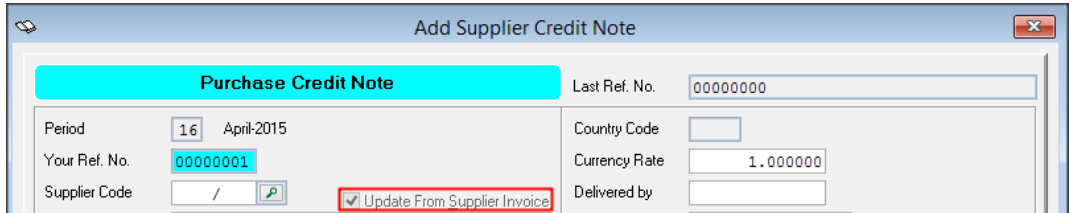

## iii. Sale DN

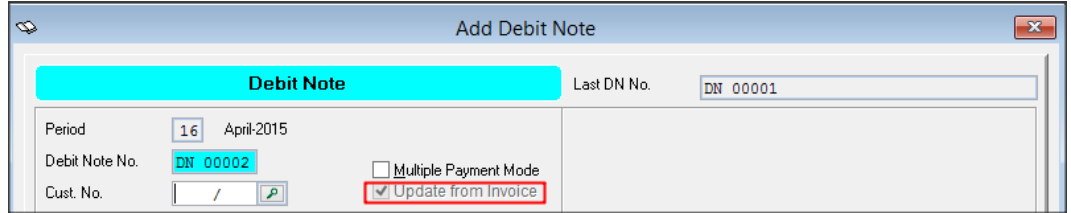

## iv. Sale CN

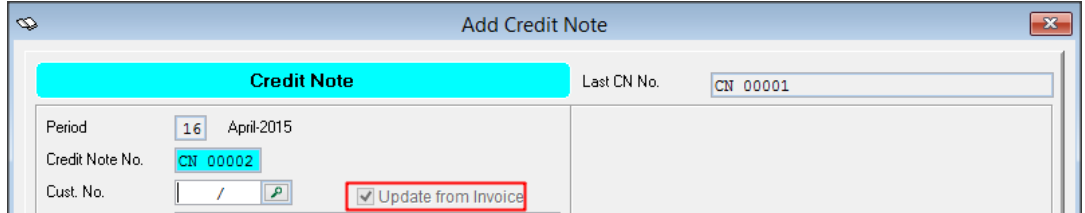

## **Issues that have been addressed**

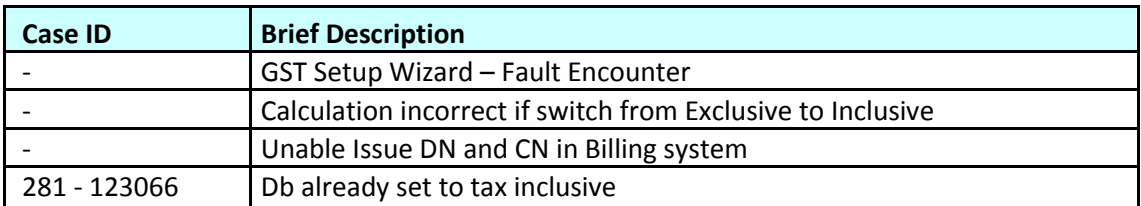

*Version 9.9.1.16 Release date: 01st April 2015*

*Progressive Enhancements*

## **Payment (including Sundry Expenses) & Receipt**

Previously, you are only able to select Bank GL account in Payment & receipt screen. Now it has been enhanced to include Cash GL account.

## **Data integrity enhancement**

Now, transactions posted from Inventory & Billing and Point of Sales (POS) are not editable. This is to ensure data integrity for proper GST reporting purpose.

#### **Consistency enhancement**

If Malaysia GST is enabled, [With per item tax] is applied to all entry screen. You will not be able to specify the type of transaction to apply like before.

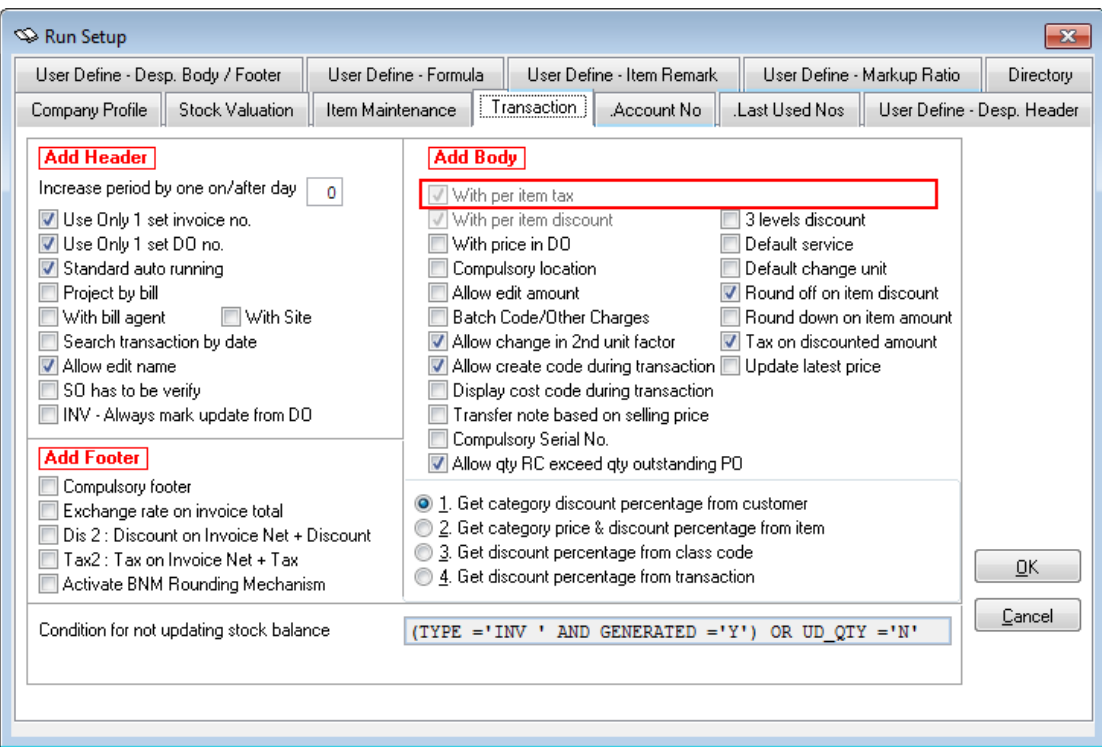

#### **Issues that have been addressed**

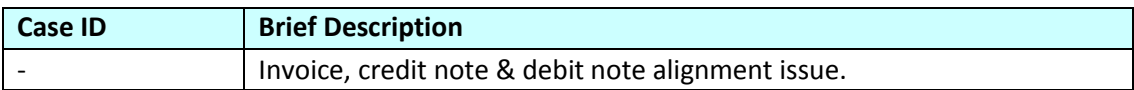

*Version 9.9.1.15 Release date: 01st April 2015*

*Progressive Enhancements*

## **Tax Invoice for GST Relief**

If you are supply item to a taxable person given GST relief under Item 3, Schedule A of GST (relief) Order 2014, please select the below templates from the [Report] folder

Tax Invoice  $\rightarrow$  ICBIL#02\_GSTRELIEF Credit note ICBIL#04\_GSTRELIEF Debit note  $\rightarrow$  ICBIL#05\_GSTRELIEF

## **GST Taxable Period**

There are GST registration company which having 3 months taxable period, but the 1<sup>st</sup> taxable period is less than 3 months.

In the below example, the  $1<sup>st</sup>$  taxable period is only 1 month.

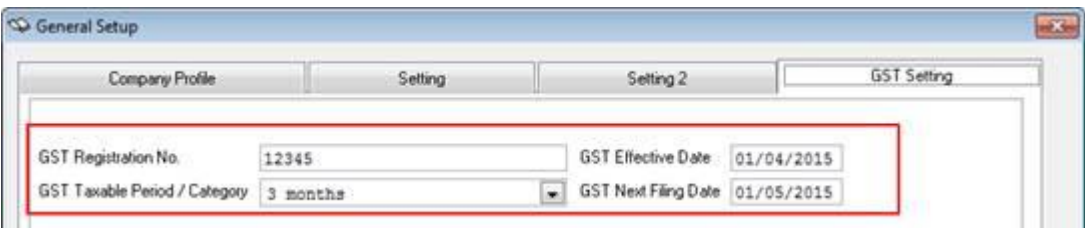

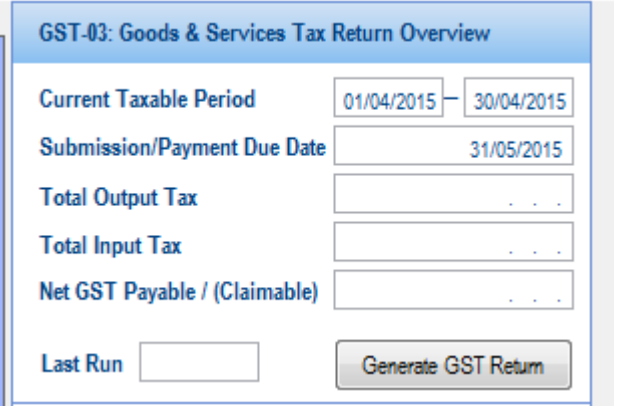

## **GST Return – GST-03 Form**

The "Draft" watermark in the GST-03 form has been removed.

## **Enhancement on Tax Invoice, Credit Note, Debit Note**

If there are more than 5 items in the transaction, please select the template with "\_more"

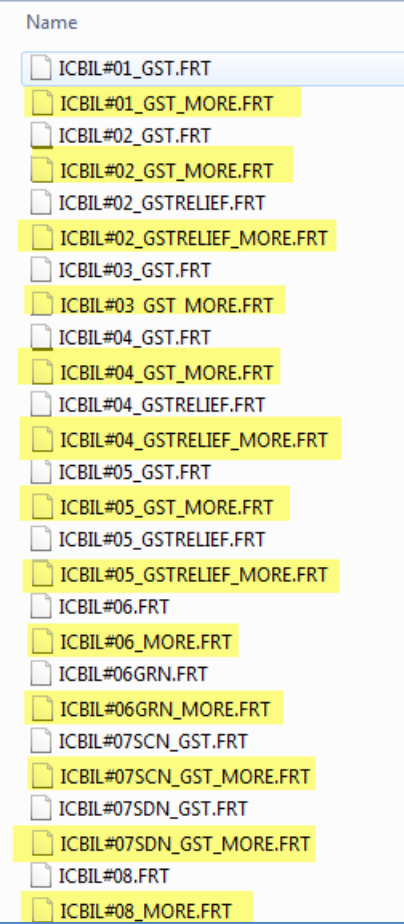

## **Database Optimizer Tool**

Previously, there are many cases of corrupted index file causing error message such as "Variable xxx not found". With the database optimizer tool, when system detected the error, the data optimizer tool will be triggered, please run the tool to allow it to repair the corrupted index file.

# **Backup before upgrade data file**

System has been enhanced to always backup the data file before upgrading of data file.

## **Issues that have been addressed**

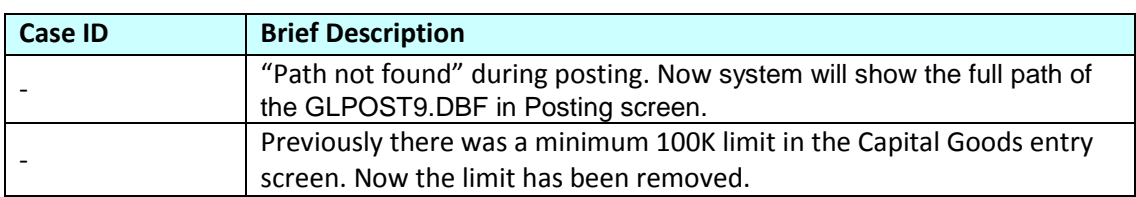

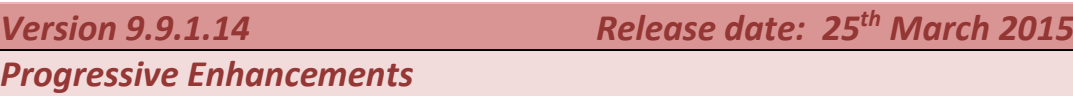

## **Fix for "Housekeeping in Progress" message**

If you encounter the message "Housekeeping in Progress" message, you can click on the refresh button at the select application screen, after that you should be able to access the system normally.

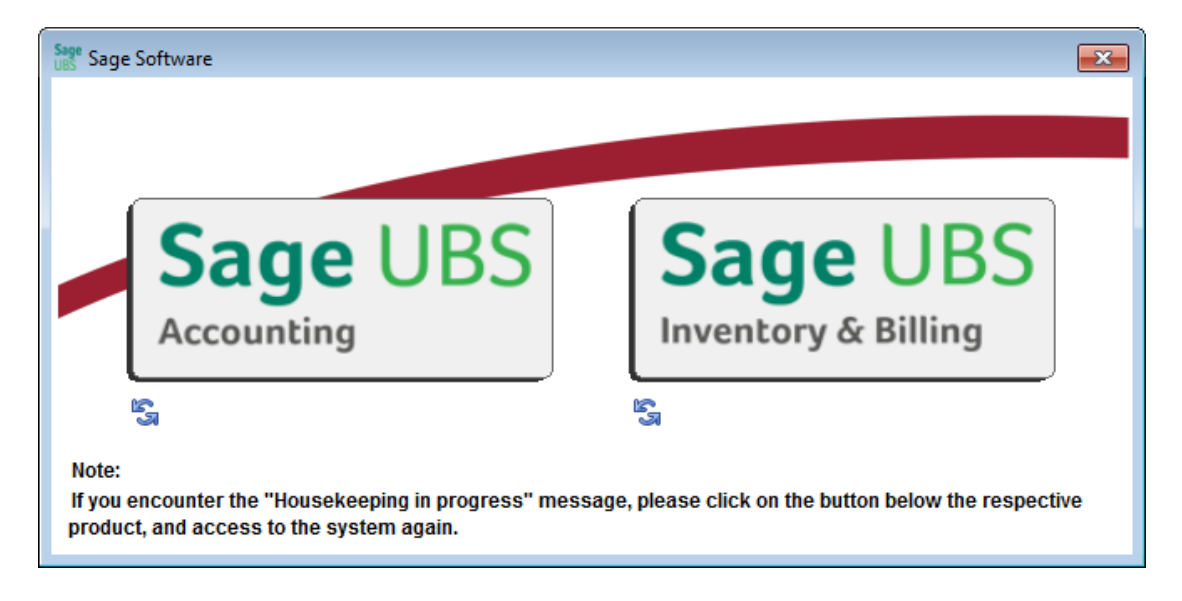

## **Sundry Expenses (Accrual)**

After you received the invoiced for sundry expenses, sometimes you would like to enter the transaction for input tax claim purpose, charge the expenses to an accrual account, and settle the payment later.

Now you can use the Sundry expenses (accrual) entry screen to enter the transaction. It is accessible via Transactions > Sundry expenses (accrual).

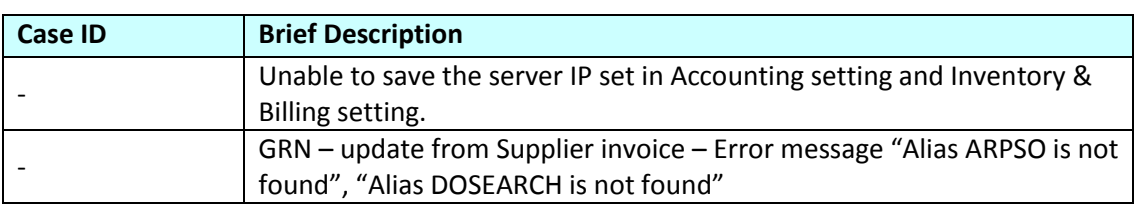

#### **Issues that have been addressed**

*Version 9.9.1.13 Release date: 24th March 2015*

*Progressive Enhancements*

#### **GST Inclusive / Exclusive at Entry screen**

With this enhancement, you will be able to set the GST to be calculated based on GST exclusive / GST inclusive in the entry screen.

For example, at system level, you have set in the General setup that GST amount to be calculated based on GST exclusive. But during transaction, for a particular invoice, you want the GST amount to be calculated based on GST inclusive method, you just need to set the as GST inclusive at the body before you start selecting the items.

#### **GST Return – Major Industry Code**

The GST Return report is enhanced to be able to calculate the breakdown Value of Output Tax in accordance with the Major Industries Code.

To ensure accurate calculation, please make sure that you have map the correct major industry code to each item via Item maintenance or Item group maintenance. If you specified the major industry code at Item group, remember to link each item to its respective item group.

#### **GST Wizard – Map GL account to Tax code**

The GST Wizard has been enhanced to allow mapping of GL account to Tax code. For example, to map GL expenses GL account to "BL" tax code.

#### **GST Return – Support versioning**

After GST Return (GST-03) is submitted to JKDM, you are still able to resubmit as amendment before the submission due if there is any amendment need, e.g. adjustments, missed out transactions etc.

Now, GST Return report is enhanced to support versioning after submission. This means after the GST Return report with "S" status, you can re-generate it and it is tracked by version number. And for subsequent version, "Amendment" will be checked.

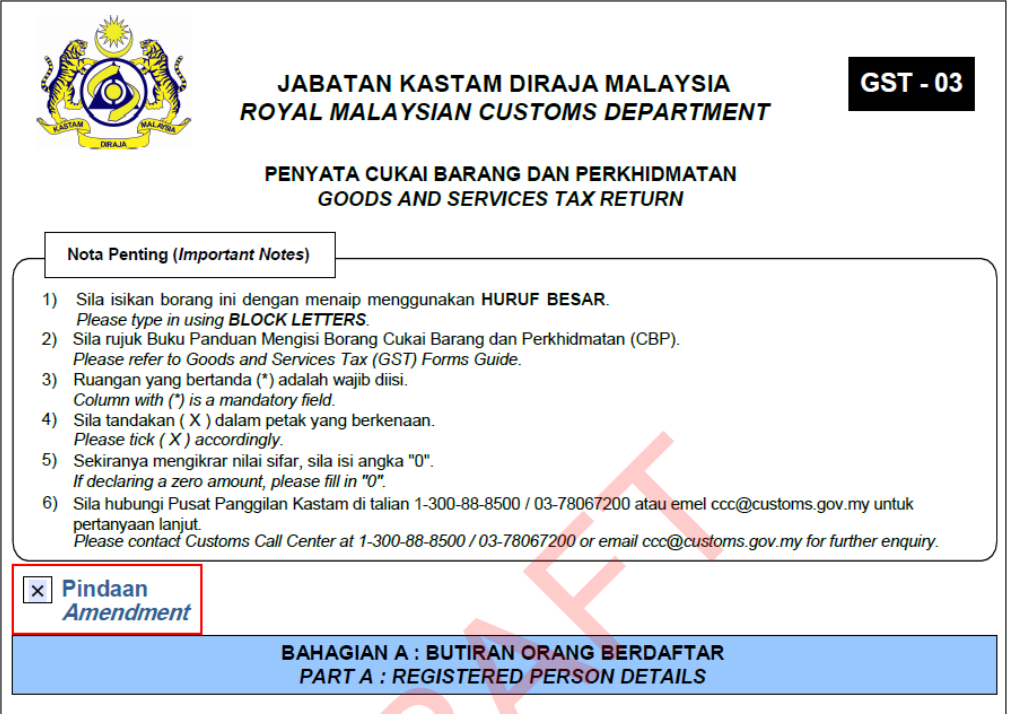

# **Sales Invoice – Update from DO**

Under Malaysia GST requirement, tax invoice must be issued within 21 days after the goods is delivered, else the time of supply will be moved to the goods delivery date.

To ensure all sales invoice must be link to a delivery order, you can set [INV – Always mark update from DO].

Setting screen

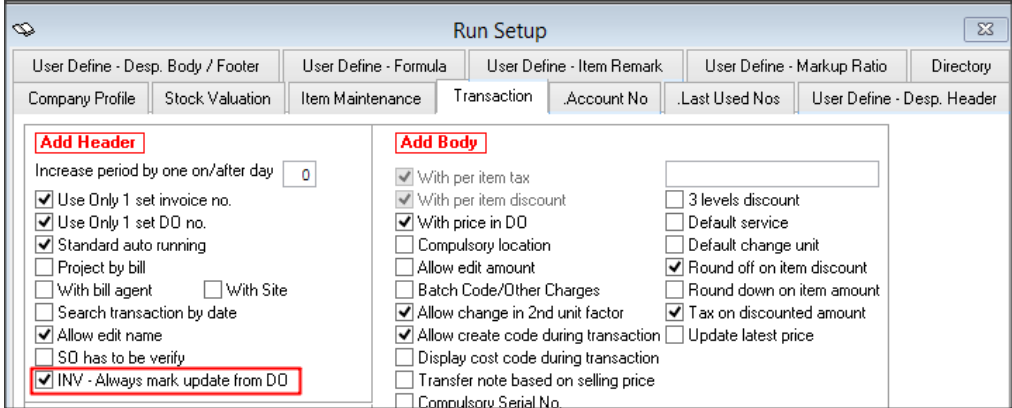

#### Entry screen

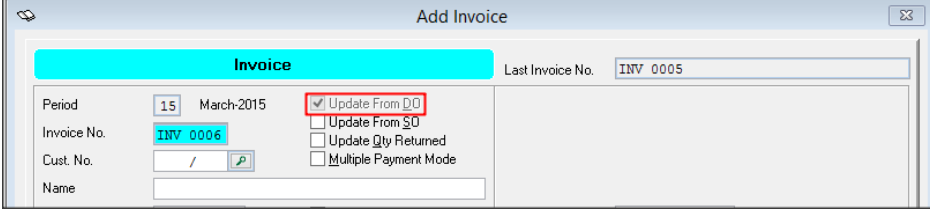

# **Issues that have been addressed**

## a) Sage UBS Accounting

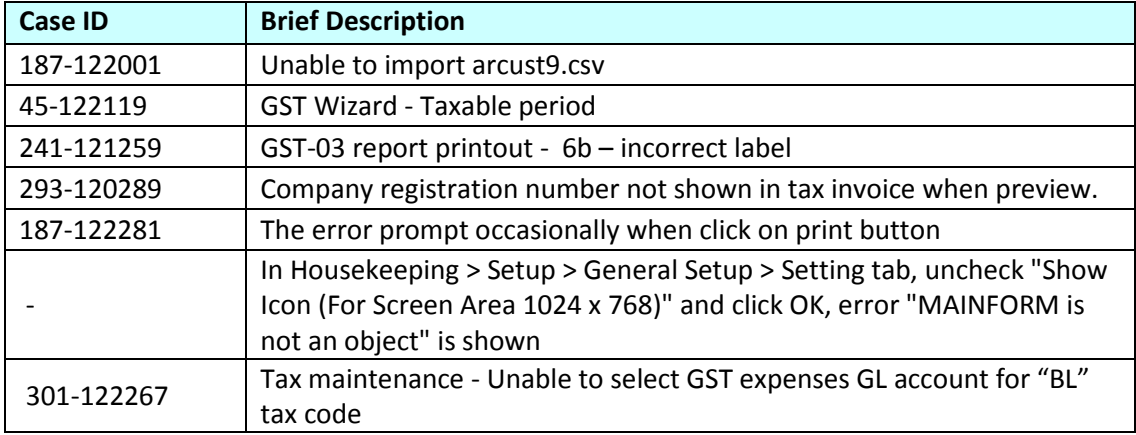

# b) Sage UBS Inventory & Billing

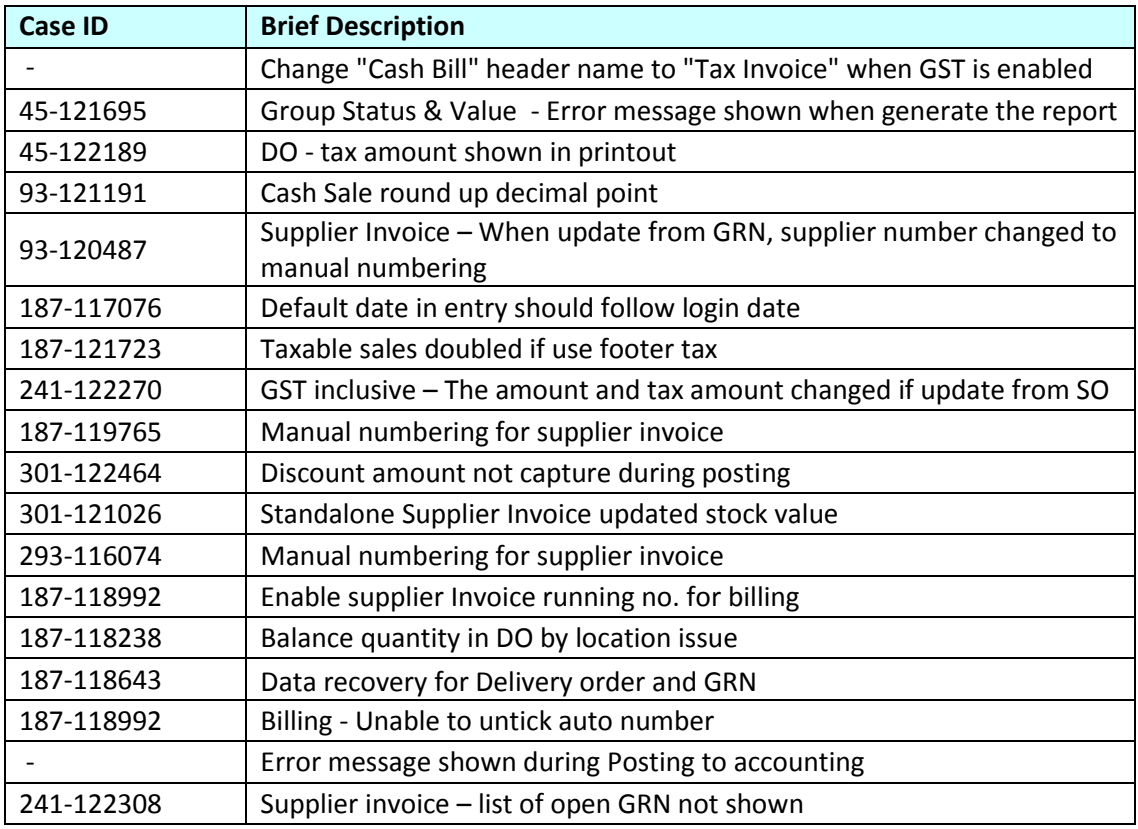

*Version 9.9.1.12* 

*Progressive Enhancements*

## **Purchase Debit Note & Purchase Credit Note**

Previously, purchase debit note and purchase credit note are entered in Sage UBS accounting only as double entries.

Malaysia GST requires purchase debit note and purchase credit note must be linked to at least 1 supplier invoice. So, Sage UBS Inventory & Billing has been enhanced to provide the purchase debit note and purchase credit note entry screens. You can also print the purchase debit note and purchase credit note after saved.

#### **Default GST Tax Code in Purchases and Sales entry screens**

For purchases entry screen, the default GST tax code checking is via the hierarchy below :

Supplier  $\rightarrow$  Item  $\rightarrow$  Item group  $\rightarrow$  Tax Code Setting in Administrative Tools

For sales entry screen, the default GST tax code checking is via the hierarchy below : Address  $\rightarrow$  Customer  $\rightarrow$  Item  $\rightarrow$  Item group  $\rightarrow$  Tax Code Setting in Administrative Tools

Please note that, due to the delivery address is using remark  $0 - 4$  at the header, and the remarks can used for any other purposes other than delivery address. So, you must always select the [With delivery address] to indicate that there is delivery address, before you click [Body] or select [Update from…].

#### **Self billed invoice – Supplier listing**

Now, only suppliers with RMCD approval number maintained will be shown in the Supplier list.

## **21 days rule**

When run the GST Return wizard (GST-03), system will check for any un-invoice delivery order. You are given the options to

- a) Exit from the wizard and generate the invoice accordingly for those delivery orders
- b) GST Return wizard will calculate the output tax for the delivery orders.

To make sure the financial entries are generated and posted to the correct GL account, you must create the Accrued debtor & Invoice to be issued GL accounts and do the mapping in Accounting > GST Settings. If the mapping is not available, system will inform you to do the mapping accordingly when do posting of invoice from Sage UBS Inventory & Billing.

## **Import from CSV**

If you are using other Billing system, and using Sage UBS Accounting for GST reporting, now, you can import billing transactions into Sage UBS Accounting with CSV format, for GAF's section [P] and [S] purpose.

If you would like to understand the structure of the CSV file, in Sage UBS Inventory & Billing, go to Periodic > Export / Import > E.I. Housekeeping, select 9. LIST STRUCTURE – ARTRAN.DBF, 59. LIST STRUCTURE – ICTRAN.DBF and 40. LIST STRUCTURE – GLPOST9.DBF, click apply to view or print structure.

To do posting of journal entries from the Billing system into Sage UBS Accounting, go to Periodic > Export / Import > Import from CSV, select 1. IMPORT FROM GLPOST9.CSV.

To import the billing transactions into Sage UBS Accounting, go to Periodic > Export / Import > Import from CSV, select 5. IMPORT FROM ARTRAN9 CSV and ICTRAN9.CSV. These 2 files must be imported together.

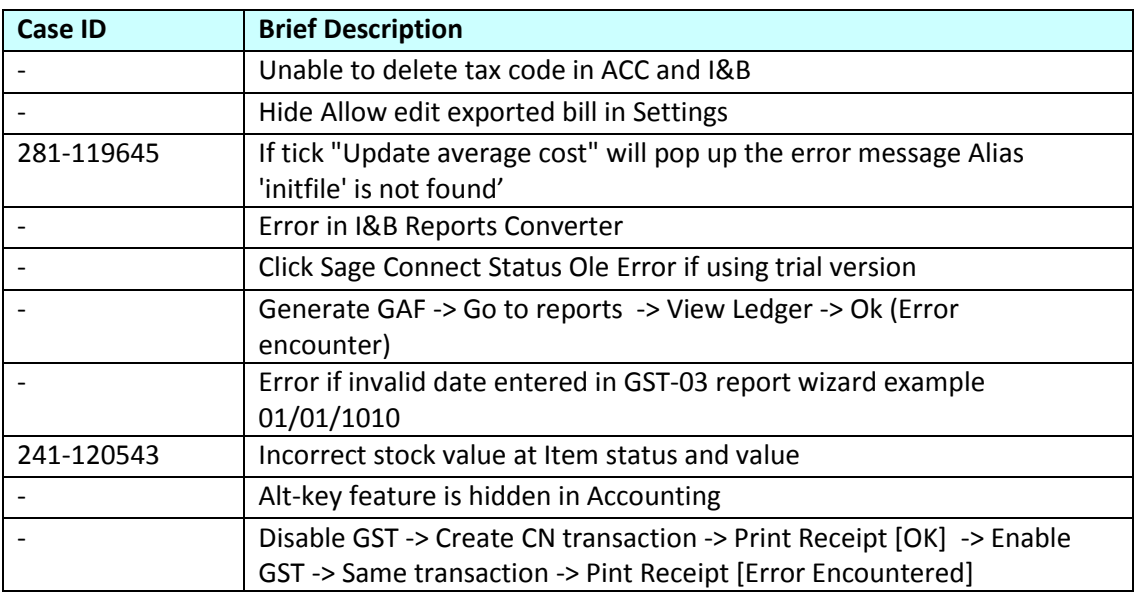

#### **Issues that have been addressed**

#### **Known Issues**

GST tax report, GST Return wizard (GST-03) and GAF generator are still undergoing major enhancement to cater for additional new GST features.

Sometimes, you may encounter some issues when testing these 3 reports. Please rest assured that these reports will be stabilized before Malaysia GST effective.

*Version 9.9.1.11 Release date: 06th February 2015*

*Progressive Enhancements*

## **Major Industry Code Maintenance – Edit button**

Edit button is now made available in Major Industry Code Maintenance screen to allow you to modify the description of existing major industry code.

## **GST-03 Wizard – Part 5**

The Nationality field is now enhanced to be a dropdown list selection. It is a mandatory field.

- a) If Nationality is Malaysia, Identity card no is required.
- b) If Nationality is non-Malaysia, Passport no is required.

#### **Sundry Expenses**

Sundry Expenses is now made available **ONLY** if Malaysia GST setting is **ON.**

#### **Issues that have been addressed**

#### a) Accounting

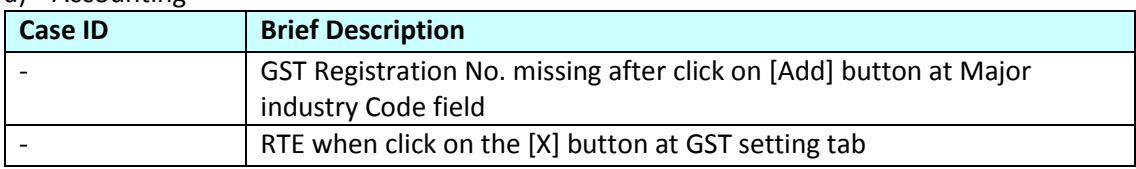

#### b) Billing

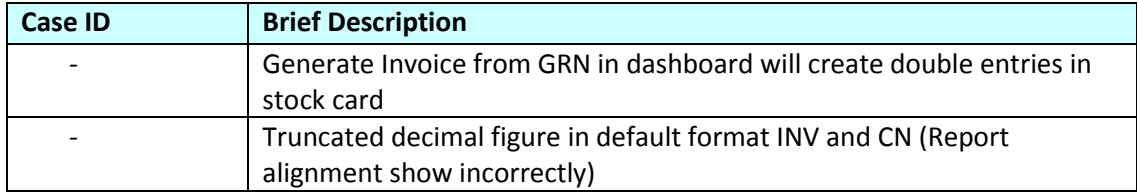

## *Version 9.9.1.10 Release date: 30th January 2015* **Issues that have been addressed**

#### **Important Note:**

If you are uninstalling your current application, we highly recommend you to use the latest installer version 9.9.1.8 and above. This is to address the backward compatibility issue which result to OLE error.

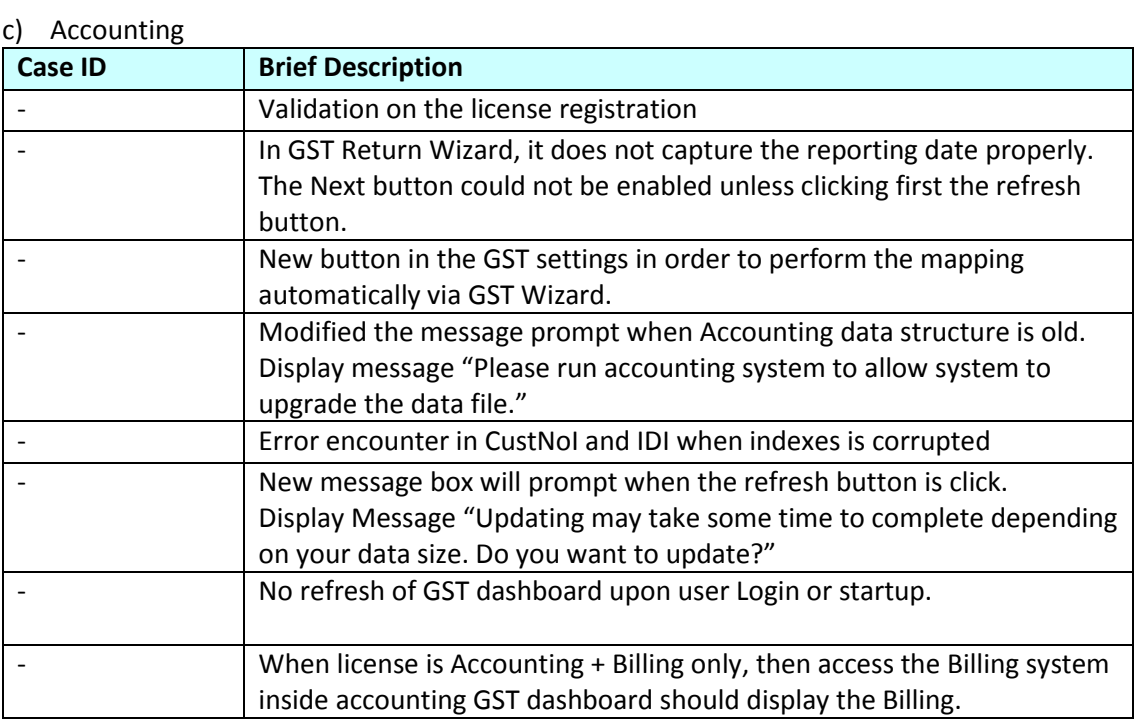

#### d) Billing

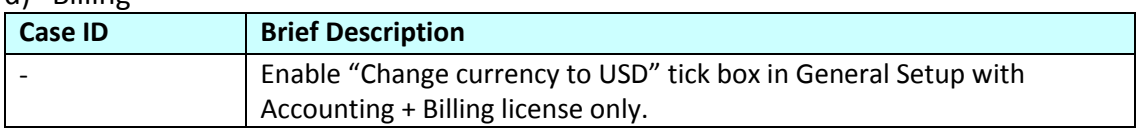

#### e) Inventory & Billing

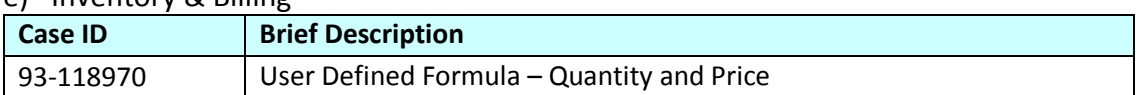

## f) Sage UBS license test

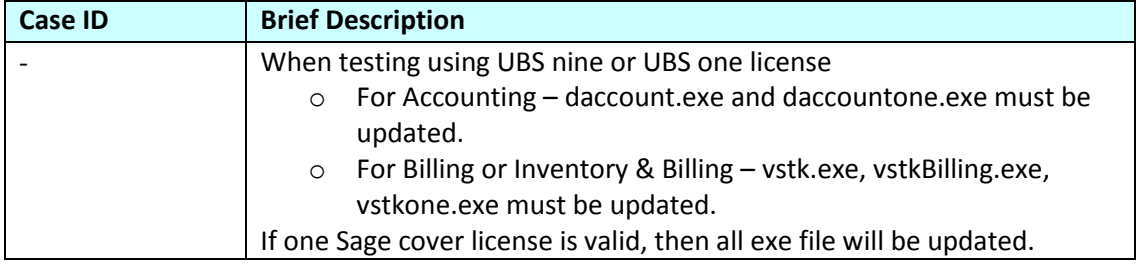

# *Version 9.9.1.9 Release date: 19th January 2015 Progressive Enhancements*

## **ECE Control Board**

ECE Control Board will be shown if country setting is **NOT** Malaysia (MY), either in Accounting or Inventory & Billing.

## **Major Industry Code**

Major Industry Code setting is now made available **ONLY** if country setting is Malaysia (MY)

#### **Issues that have been addressed**

g) Accounting

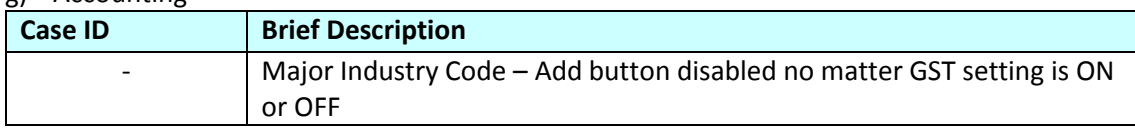

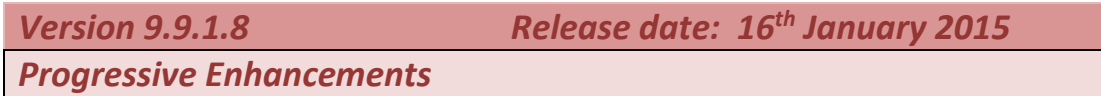

## **GST Wizard – Tax Code and Major Industry Code**

You can now maintains the tax code to General Ledger Accounts in GST Wizard – General Ledger Accounts. Mapping the major industry code to the Item Group & individual items also made available in the GST Wizard, Item Maintenance and Group Maintenance as well.

#### **Important Note:**

Currently, mapping Tax Code and Major Industry Code is **ONLY** ready for setup purposes. Enhancement to the transactions entry screen for handling both of these functions will be made available in the next release.

Enhancement for the GST Return to properly display the amount with different major industry code will also made available in next release.

## **Pricing Strategy – Inclusive and Exclusive handling**

Tax-Inclusive and Tax- Exclusive handling for the transaction is now made available in Inventory & Billing. You can now set the option in Company Profile to apply in your business.

#### **Tax – inclusive**

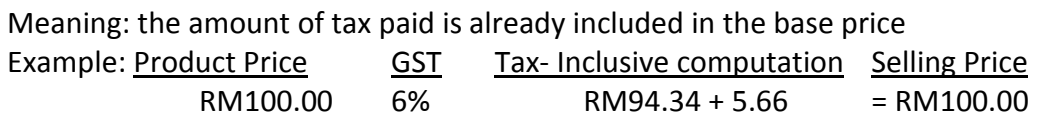

#### **Tax – exclusive**

Meaning: the amount of tax paid is on top of the base price

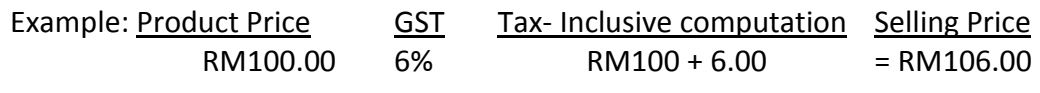

## **Sundry Expenses – Goods and Service Tax Report & GST Audit File (GAF)**

Goods and Service Tax report & GST Audit File (GAF) is now enhanced to properly display the sundry expenses transaction.

#### **Foreign Currency Tax Invoice, Credit Note & Debit Note**

New report template for foreign currency transaction is now made available in Invoice, Credit Note, Debit Note and Cash Sale entries screen.

#### **Simplified Tax Invoice**

Simplified Tax Invoice is now made available in Cash Sale entry screen.

#### **General Ledger Accounts**

General Ledger Accounts in the GST Wizard is now change label name to GST – General Ledger Accounts.

#### **Sage Connect – On & Off**

You can now enable or disable Sage Connect by clicking on [Sage Connect Status].

#### **Issues that have been addressed**

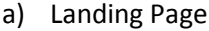

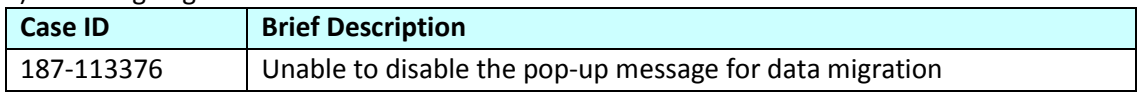

#### b) Accounting

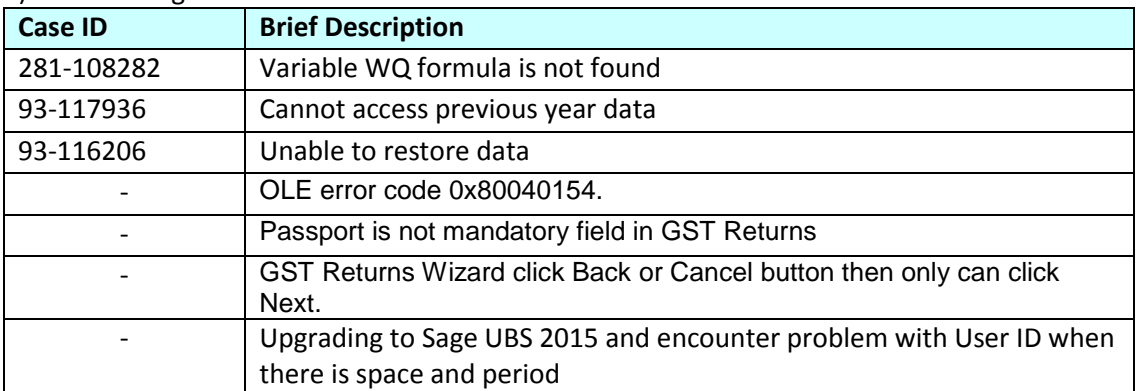

c) Inventory & Billing

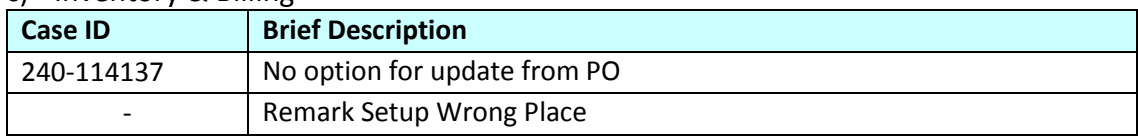

*Version 9.9.1.7 Release date: 15th December 2014* **Issues that have been addressed**

#### d) Accounting

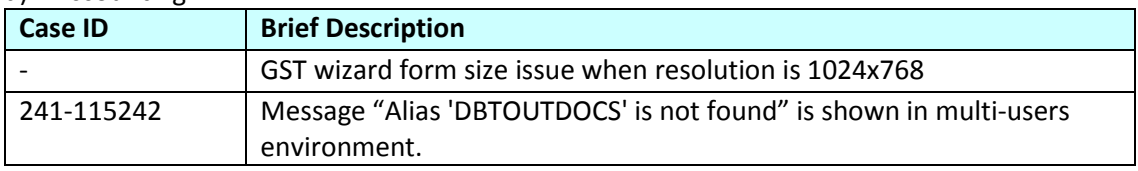

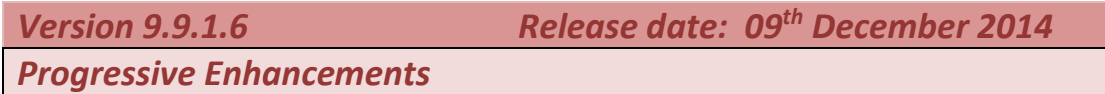

## **Sundry Expenses**

You can now enter sundry expenses via the Payment entry screen.

For example, you made the payment of water, electricity and sewerage bills at POS Malaysia.

Even though the payment is made to POS Malaysia but you can specify the supplier, invoice number, invoice date etc for each expense via the [GST details] button.

Goods and Service Tax report & GST Audit File (GAF) will be enhanced to properly display the sundry expenses transaction in the next release.

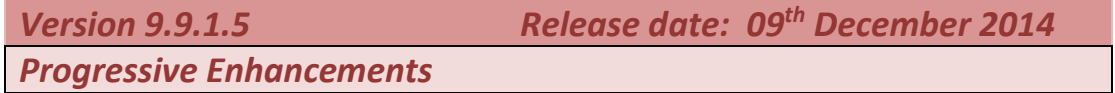

## **GST Dashboard – 21 Days Rule**

New GST dashboard is now made available in Inventory & Billing system. It will display the list of un-invoice delivery orders and un-invoice goods receive note. You can select the delivery order / goods receive note and generate the respective invoice.

The GST Dashboard in Accounting has been enhanced to display the list on un-invoiced Delivery orders as well.

GST handling for un-invoice delivery orders more than 21 days in GST Return wizard with proper GST output tax reversal entries when an invoice is being issued will be made available in the next release.

## **Supplier Invoice, Supplier Invoice + GRN**

Supplier Invoice entry screen has been enhanced to be able to update from GRN. Supplier Invoice + GRN entry also has been enhanced to be able to update from Purchase Order.

## **Issues that have been addressed**

#### e) Landing Page

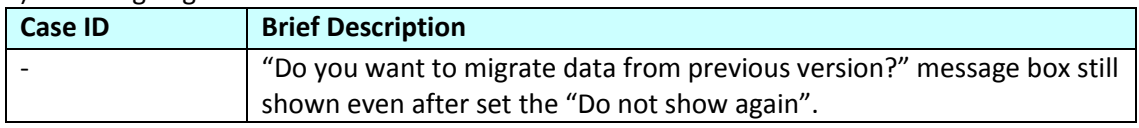

#### f) Accounting

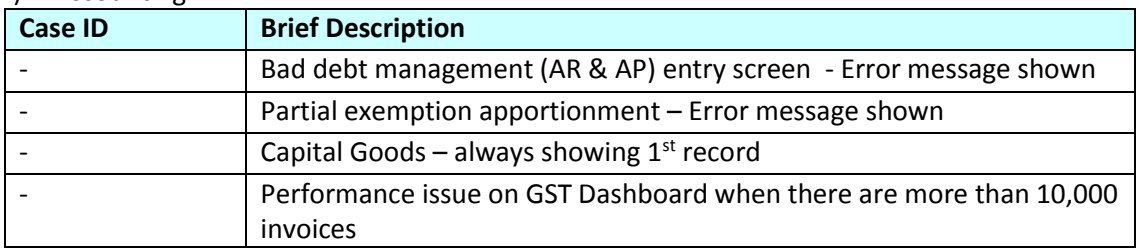

#### g) Inventory & Billing

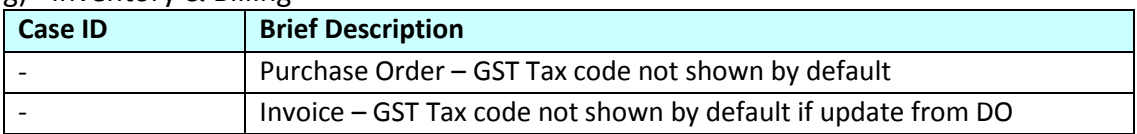

*Version 9.9.1.4 Release date: 20th November 2014 Progressive Enhancements*

## **Tax Code Maintenance – Edit Button**

Edit button is now made available in Tax Code Maintenance screen. With the Edit button, you can easily maintain all essential data elements such as Description of the Tax Code, Tax Percentage, Transaction Type, Tax Method, A/C No and Status of the Tax code.

## **Data Migration Tool**

For system version 9.1 to 9.2sr2.

Currently, when performing data migration process, if registry is not found, system will prompt a screen with available options to allow user to select and search for the previous version data folder. These options includes:

For

- 1. Search for data folder in this drive : (This will check all local drives only)
- 2. Search for data folder in this locations:

After select one of the options above, both Accounting and Inventory & Billing data folder must be selected in order to let system to search for the old company data folder. However, for the current version, migration will not be started if user :

- 1. Select only Accounting data folder without Inventory & Billing data folder. OR
- 2. Select only Inventory & Billing data folder without Accounting data folder.

#### **Current Solution:**

User can still migrate the old version data to new version of Sage UBS 2015 by using existing feature, which is Create new company  $\rightarrow$  Copy from existing data.

The enhancement will be available in the next release update.

#### **Issues that have been addressed**

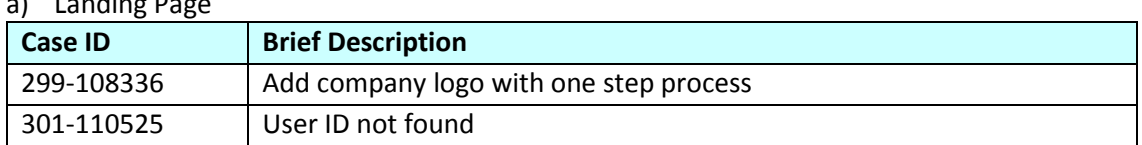

#### a) Landing Page

#### b) Accounting

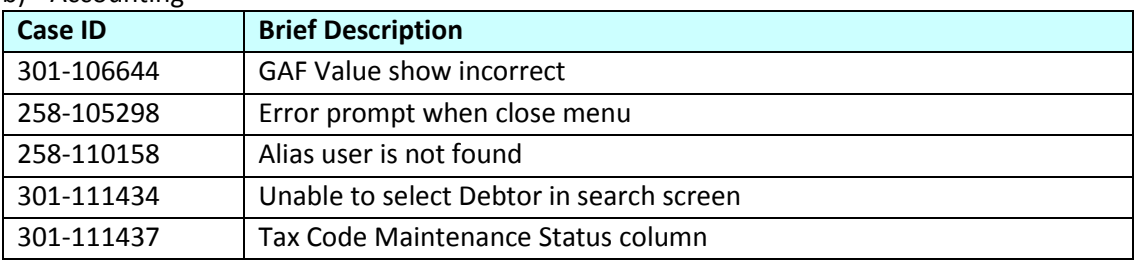

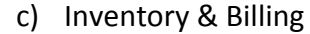

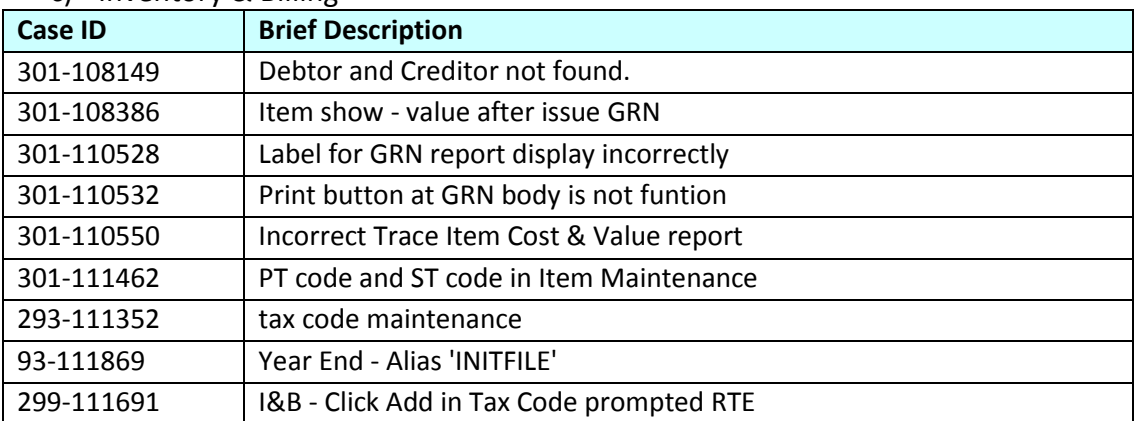

*Version 9.9.1.3 Release date: 10th November 2014 Progressive Enhancements*

#### **Post to Accounting – 1 step posting**

Previously, you will need to manually export the transactions, after that import into Daccount. For GST Audit file generation purpose, you will only need to export the billing data and import into accounting as well.

Now, Sage UBS 2015 has been enhanced to consolidate all these functions into 1 step posting.

## **Default User ID and Password**

For 1<sup>st</sup> time installation, you may not know the default User ID and Password to login to the system.

Now, the default User ID and Password is shown on the login page. For security purpose, you are encourage to change the password after  $1<sup>st</sup>$  time login.

#### **Remember last login ID**

Sage UBS 2015 has been enhanced to remember user last login ID. You will just need to click on the MySageID /User Name field and a list of login ID will be shown for you to select.

## **Data Migration from previous version (9.1 to 9.9.0.x)**

A new data migration function is made available in this version to help you to migrate data from previous version (9.1 to 9.9.0.x). Company setting and user login details will be migrated as well.

If the Inventory & Billing data folder and Accounting data already linked, those data folder will be auto linked after the data migration. If the If the Inventory & Billing data folder and Accounting data are not linked, you will be able to link them during data migration as well.

Data migration from version 8.x will be in the next phase.

## **Change Company Logo**

"Update Logo" link is now made available in Select Company screen to provide you a faster way to change the company logo.

#### **GST Setup Wizard**

GST Made Simple – With the GST Setup Wizard, you easily maintain all essential data elements such as GL accounts, Tax Codes, Customer, Supplier, Item group and Item for proper GST reporting.

#### **Issues that have been addressed**

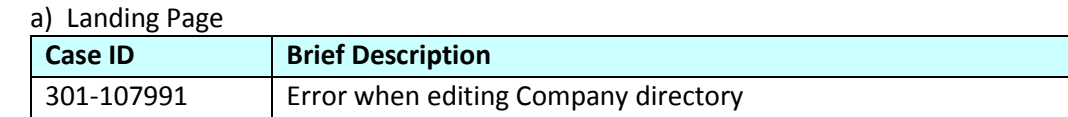

#### b) Accounting

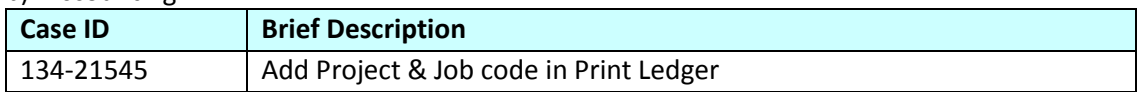

#### c) Inventory & Billing

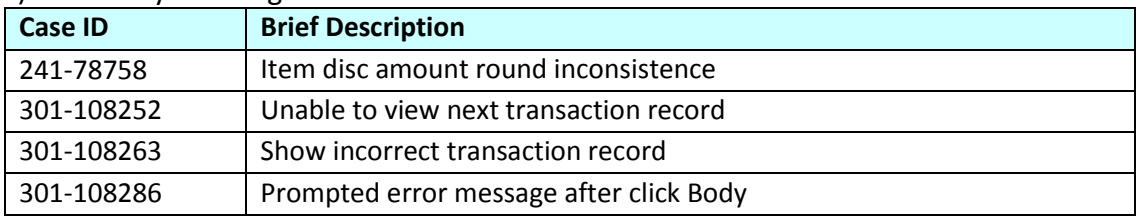

*Version 9.9.1.2 Release date: 15th October 2014*

*Progressive Enhancements*

#### **Remove GST Verification Report and GAF Verification Report**

Currently, GST Verification Report and GAF Verification Report Menu is meant for Singapore users. Thus, remove both features from Malaysia GST Report menu.

#### **Change Password Button**

"Change Password" Button is now made available in user management screen to address the following requirements:

- 1. Allow Administrator to change password for user.
- 2. If Sage ID is not activated, show [Change Password] button for Administrator to change password.
- 3. If Sage ID is activated, disable [Change Password] button and unable change password for the user.

#### **Update from DO**

Update from DO option is now enabled for user to link DO to the invoice.

#### **Folder Directory Enhancement**

This enhancement provides flexibility in allowing users to map different network drives to respective Accounting folder and Inventory & Billing folder. Now the information in Accounting and Inventory & Billing are able to be linked, even with both folders saved in different network locations.

#### **Issues that have been addressed**

#### a) Accounting

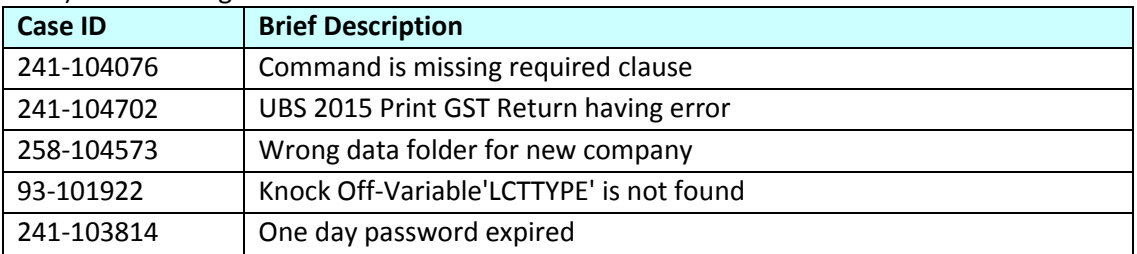

#### b) Inventory & Billing

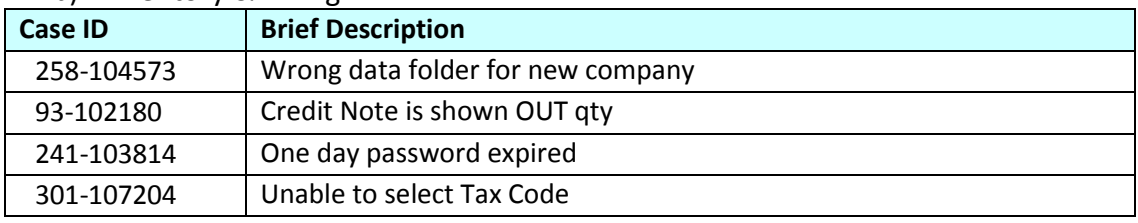

*Version 9.9.1.1 Release date: 15th September 2014*

*Progressive Enhancements*

# **Malaysia & Singapore GST – Only body discount & body tax**

To fulfill the requirement of GST Audit file to display the taxable amount (after discount) and GST amount for every item line in the invoice / credit note / debit note, when Malaysia or Singapore GST is enabled, only body discount & body tax are available.

## **Issues that have been addressed**

#### **Accounting**

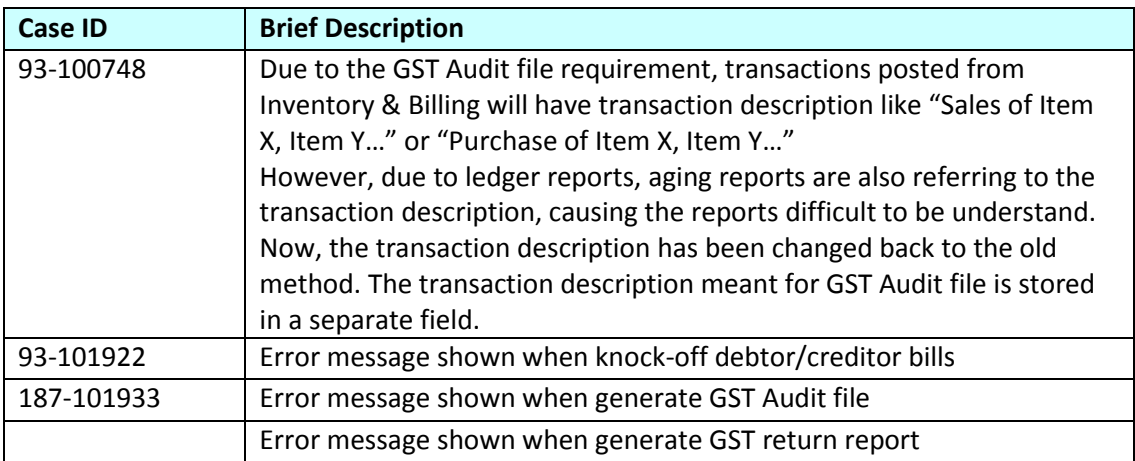

#### **Inventory & Billing**

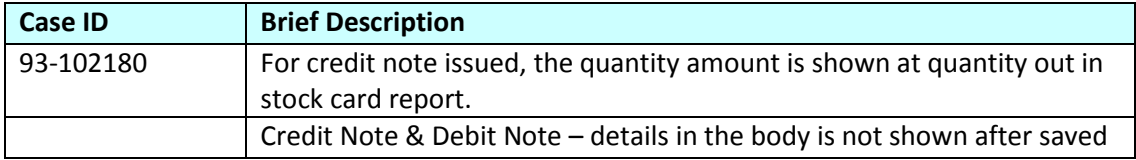

*Version 9.9.1.0 Release date: 07th August 2014*

*Progressive Enhancements*

# **Malaysia GST compliance**

Sage UBS 2015 version 9.9.1.0 is compliance with Malaysia GST requirements. Please visit [sageubs.sage.my](file:///F:/Sage/UBS/Hong%20Document/UBS%202015%209.9.1.3%20Release/Document%209.9.1.3/sageubs.sage.my) for details.

Feature Owner: Sage Software Sdn Bhd

**\*\*\* The End \*\*\***